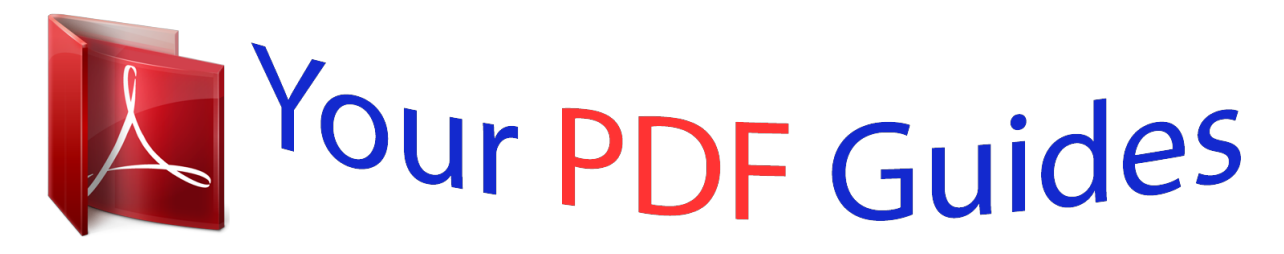

You can read the recommendations in the user guide, the technical guide or the installation guide for LINKSYS WRT54G. You'll find the answers to all your questions on the LINKSYS WRT54G in the user manual (information, specifications, safety advice, size, accessories, etc.). Detailed instructions for use are in the User's Guide.

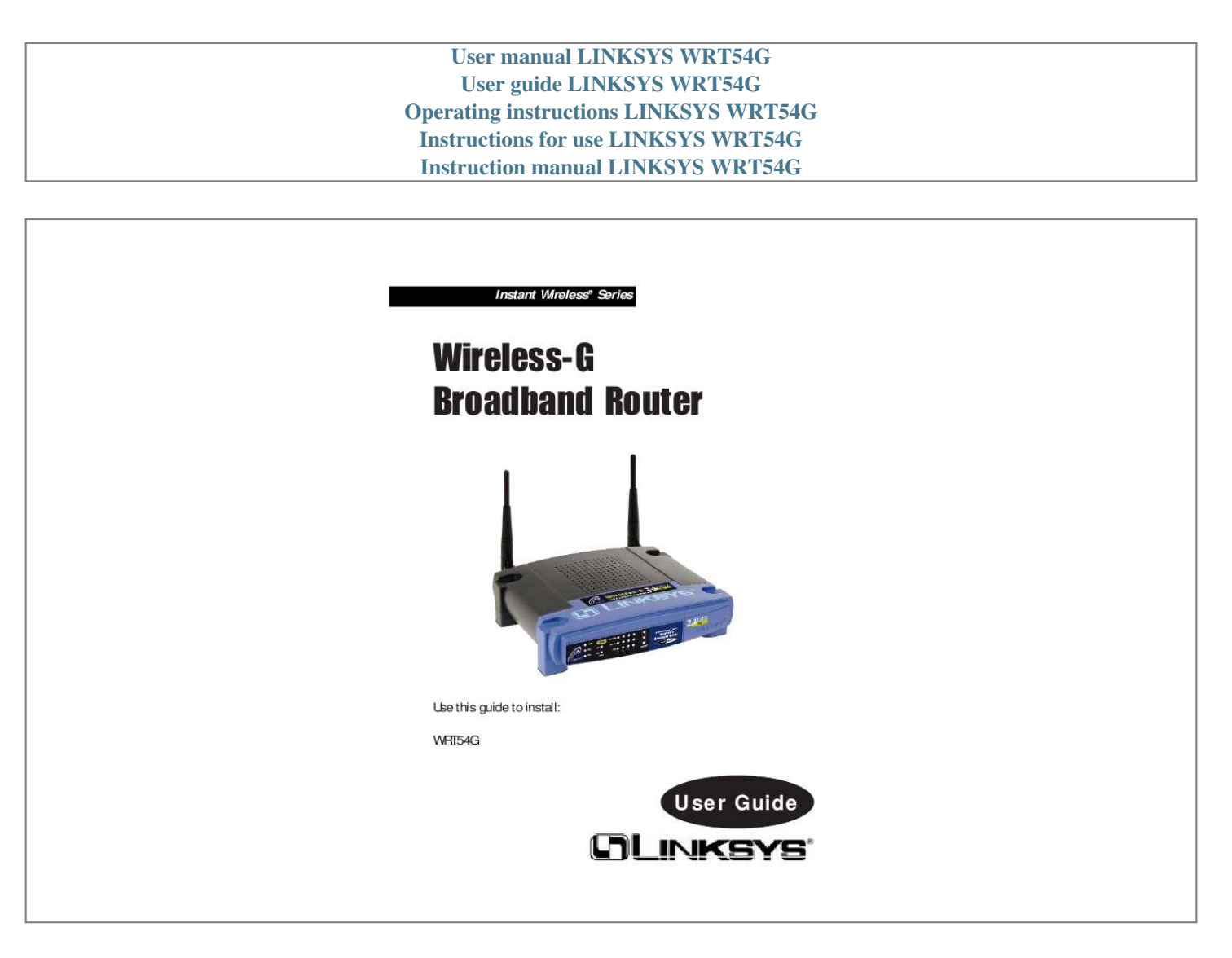

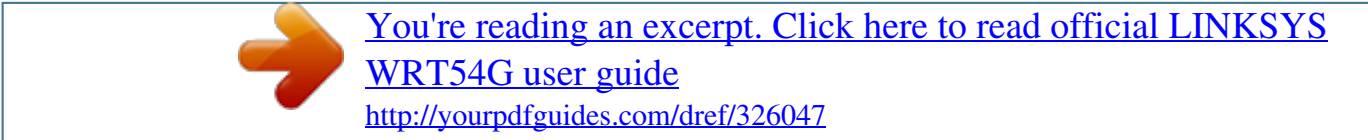

## *Manual abstract:*

*@@@@@@LIMITED WARRANTY Linksys guarantees that every Instant Wireless Wireless-G Broadband Router will be free from physical defects in material and workmanship for one year from the date of purchase, when used within the limits set forth in the Specifications section of this User Guide. If the product proves defective during this warranty period, go to the Linksys website at www.linksys.com for complete RMA (Return Merchandise Authorization) assistance. You can also call Linksys Technical Support in order to obtain a RMA Number. BE SURE TO HAVE YOUR PROOF OF PURCHASE AND A BARCODE FROM THE PRODUCT'S PACKAGING ON HAND WHEN CALLING. RETURN REQUESTS CANNOT BE PROCESSED WITHOUT PROOF OF PURCHASE. @@@@@@LINKSYS OFFERS NO REFUNDS FOR ITS PRODUCTS. @@Linksys reserves the right to revise or update its products, software, or documentation without obligation to notify any individual or entity. Please direct all inquiries to: Linksys P.*

*O. Box 18558, Irvine, CA 92623. SAFETY AND REGULATORY NOTICES FCC STATEMENT The Instant Wireless® Wireless-G Broadband Router has been tested and found to comply with the specifications for a Class B digital device, pursuant to Part 15 of the FCC Rules. Operation is subject to the following two conditions: (1) This device may not cause harmful interference, and (2) This device must accept any interference received, including interference that may cause undesired operation. These limits are designed to provide reasonable protection against harmful interference in a residential installation.*

*This equipment generates, uses, and can radiate radio frequency energy and, if not installed and used according to the instructions, may cause harmful interference to radio communications. However, there is no guarantee that interference will not occur in a particular installation. If this equipment does cause harmful interference to radio or television reception, which is found by turning the equipment off and on, the user is encouraged to try to correct the interference by one or more of the following measures: · · · · FCC Caution: Any change or modification to the product not expressly approved by Linksys could void the user's authority to operate the device. FCC RF Radiation Exposure Statement To comply with the FCC and ANSI C95.1 RF exposure limits, the antenna(s) for this device must comply with the following: · Access points with 2.*

*4 GHz integrated antenna must operate with a separation distance of at least 20 cm from all persons using the cable provided and must not be co-located or operating in conjunction with any other antenna or transmitter. End-users must be provided with specific operations for satisfying RF exposure compliance. Note: Dual antennas used for diversity operation are not considered co-located. Canadian Department of Communications Industry Canada (IC) Notice This Class B digital apparatus complies with Canadian ICES-003 and RSS-210. Cet appareil numérique de la classe B est conforme à la norme NMB-003 et CNR-210 du Canada. "To prevent radio interference to the licensed service, this device is intended to be operated indoors and away from windows to provide maximum shielding. Equipment (or its transmit antenna) that is installed outdoors is subject to licensing." " Pour empêcher que cet appareil cause du brouillage au service faisant l'objet d'une licence, il doit être utilisé à l'intérieur et devrait être placé loin des fenêtres afin de fournir un écran de blindage maximal. Si le matériel (ou son antenne d'émission) est installé à l'extérieur, il doit faire l'objet d'une licence. " EC DECLARATION OF CONFORMITY (EUROPE) Linksys Group declares that the Instant Wireless® Series products included in the Instant Wireless® Series conform to the specifications listed below, following the provisions of the European R&TTE directive 1999/5/EC, EMC directive 89/336/EEC, and Low Voltage directive 73/23/EEC: For 11Mbps, 2.*

*4 GHz access points with 100 mW radios, the following standards were applied: · EMC: EN 301 489-1, EN 301.89-17 · Safety: EN 60950 · Radio: ETS 300-328-2 Technical requirements for Radio equipment. Caution: This equipment is intended to be used in all EU and EFTA countries. Outdoor use may be restricted to certain frequencies and/or may require a license for operation. Contact local Authority for procedure to follow. Note: Combinations of power levels and antennas resulting in a radiated power level of above 100 mW equivalent isotropic radiated power (EIRP) are considered as not compliant with the above mentioned directive and are not allowed for use within the European community and countries that have adopted the European R&TTE directive 1999/5/EC and/or the CEPT recommendation Rec 70.03. For more details on legal combinations of power levels and antennas, contact Linksys Corporate Compliance. Reorient or relocate the receiving antenna Increase the separation between the equipment or devices Connect the equipment to an outlet other than the receiver's Consult a dealer or an experienced radio/TV technician for assistance Instant Wireless® Series · Linksys Group vakuuttaa täten Instant Wireless® Wireless-G Broadband Router tyyppinen laite on direktiivin 1999/5/EY, direktiivin 89/336/EEC ja direktiivin 73/23/EEC oleellisten vaatimusten ja sitä koskevien näiden direktiivien muiden ehtojen mukainen. Linksys Group déclare que la Instant Wireless® Wireless-G Broadband Router est conforme aux conditions essentielles et aux dispositions relatives à la directive 1999/5/EC, la directive 89/336/EEC, et à la directive 73/23/EEC.*

*Belgique B L'utilisation en extérieur est autorisé sur le canal 11 (2462 MHz), 12 (2467 MHz), et 13 (2472 MHz). Dans le cas d'une utilisation privée, à l'extérieur d'un bâtiment, au-dessus d'un espace public, aucun enregistrement n'est nécessaire pour une distance de moins de 300m. Pour une distance supérieure à 300m un enregistrement auprès de l'IBPT est requise. Pour une utilisation publique à l'extérieur de bâtiments, une licence de l'IBPT est requise. Pour les enregistrements et licences, veuillez contacter l'IBPT.*

*France F: 2.4 GHz Bande : les canaux 10, 11, 12, 13 (2457, 2462, 2467, et 2472 MHz respectivement) sont complétement libres d'utilisation en France (en utilisation intérieur). Pour ce qui est des autres canaux, ils peuvent être soumis à autorisation selon le départment. L'utilisation en extérieur est soumis à autorisation préalable et très restreint. Vous pouvez contacter l'Autorité de Régulation des Télécommunications (http://www.*

> [You're reading an excerpt. Click here to read official LINKSYS](http://yourpdfguides.com/dref/326047) [WRT54G user guide](http://yourpdfguides.com/dref/326047) <http://yourpdfguides.com/dref/326047>

*art-telecom.fr) pour de plus amples renseignements. 2.4 GHz Band: only channels 10, 11, 12, 13 (2457, 2462, 2467, and 2472 MHz respectively) may be used freely in France for indoor use. License required for outdoor installations. Please contact ART (http://www.art-telecom.fr) for procedure to follow. Deutschland D: Anmeldung im Outdoor-Bereich notwending, aber nicht genehmigungspflichtig. Bitte mit Händler die Vorgehensweise abstimmen.*

*Germany D: License required for outdoor installations. Check with reseller for procedure to follow. Italia I: E' necessaria la concessione ministeriale anche per l'uso interno. Verificare con i rivenditori la procedura da seguire. L'uso per installazione in esterni non e' permessa. Italy I: License required for indoor use. Use with outdoor installations not allowed. The Netherlands NL License required for outdoor installations. Check with reseller for procedure to follow. Nederlands NL Licentie verplicht voor gebruik met buitenantennes.*

*Neem contact op met verkoper voor juiste procedure. Wireless-G Broadband Router Table of Contents Chapter 1: Introduction The Wireless-G Broadband Router Features The Router's Functions IP Addresses Router Setup Overview Chapter 2: Getting to Know the Wireless-G Broadband Router The Router's Back Panel The Router's Front Panel LEDs Chapter 3: Connect the Router Overview Wired Connection to a PC Wireless Connection to a PC Chapter 4: Configure the PCs Overview Configuring Windows 98 and Millennium PCs Configuring Windows 2000 PCs Configuring Windows XP PCs 1 1 2 2 3 4 · · · 6 6 7 10 10 10 12 13 13 14 16 18 · · · · · · Chapter 5: Configure the Router's Basic Settings 20 Chapter 6: The Router's Web-based Utility Overview How to Access the Web-based Utility Setup Security System DHCP Status Help Advanced Tabs Advanced Wireless Filters Port Forwarding Routing DDNS 25 25 25 26 35 37 42 44 47 48 49 53 57 60 63 UG-WRT54G-122402A JL Instant Wireless® Series Wireless-G Broadband Router Chapter 1: Introduction Appendix A:*

*Troubleshooting Common Problems and Solutions Frequently Asked Questions Appendix B: How to Ping Your ISP's E-mail & Web Addresses Appendix C: Configuring Wireless Security Appendix D: Finding the MAC Address and IP Address for Your Ethernet Adapter Appendix E: Glossary Appendix F:*

*Specifications Environmental Appendix G: Warranty Information Appendix H: Contact Information 65 65 76 s EtherFast® Cable/DSL Router The Wireless-G Broadband Router Wireless-G is the upcoming 54Mbps wireless networking standard that's almost five times faster than the widely deployed Wireless-B (802.11b) products found in homes, businesses, and public wireless hotspots around the country--but since they share the same 2.4GHz radio band, Wireless-G devices can also interoperate with existing 11Mbps Wireless-B equipment. Since both standards are built in, you can protect your investment in existing 802.*

*11b infrastructure, and migrate to the new screaming fast Wireless-G standard as your needs grow. The Linksys Wireless-G Broadband Router is really three devices in one box. First, there's the Wireless Access Point, which lets you connect Wireless-G or Wireless-B devices to the network. There's also a built-in 4-port full-duplex 10/100 Switch to connect your wired-Ethernet devices. Connect four PCs directly, or daisy-chain out to more hubs and switches to create as big a network as you need.*

*Finally, the Router function ties it all together and lets your whole network share a high-speed cable or DSL Internet connection. To protect your data and privacy, the Wireless-G Broadband Router can encrypt all wireless transmissions. The Router can serve as a DHCP Server, has NAT technology to protect against Internet intruders, supports VPN pass-through, and can be configured to filter internal users' access to the Internet. Configuration is a snap with the web browser-based configuration utility. With the Linksys Wireless-G Broadband Router at the center of your home or office network, you can share a highspeed Internet connection, files, printers, and multi-player games with the flexibility, speed, and security you need! 84 87 90 93 110 111 112 113 1 Instant Wireless® Series Features · · · · Compatibility with Draft 802.11g (2.4GHz) and 802.11b (2.4GHz) Standards Setup Wizard for Easy Installation Wireless Security with up to 128-bit WEP Encryption Enh logs onto the network (or the Internet) and its dynamic IP address has expired, the DHCP server will automatically assign it a new dynamic IP address. DHCP (Dynamic Host Configuration Protocol) Servers PCs and other network devices using dynamic IP addressing are assigned a new IP address by a DHCP server.*

*The PC or network device obtaining an IP address is called the DHCP client. DHCP frees you from having to assign IP addresses manually every time a new usthe diagnosis. If this LED stays on for one minute or longer, see "Appendix A: Troubleshooting." Ports 1-4 Diag Power 6 7 Instant Wireless® Series The WLAN Indicators Act Green. When the Act LED flickers, the wireless network is active. Green. When the Link LED is continuously lit, the wireless network is available. Wireless-G Broadband Router The Internet Indicators Link/Act Green. The Link/Act LED lights up when a successful connection is made between the Router and your cable or DSL modem (the Internet). The Link/Act LED flickers when the Router is sending or receiving data over the Internet port.*

*Green. The Full/Col LED serves two purposes. If this LED is lit up solidly, the connection made through the corresponding port is running in full duplex mode. If the LED flickers, the connection is experiencing collisions (when two PCs send data at the same time). Infrequent collisions are normal. Orange. The 100 LED lights up when a successful 100Mbps connection is made through the corresponding port. If this LED does not light up, then your connection speed is 10Mbps. Link Full/Col The LAN Indicators Link/Act Green. The Link/Act LED serves two purposes.*

*If the LED is continuously lit, the Router is successfully connected to a device through the corresponding port. If the LED is flickering, the Router is actively sending or receiving data over that port. Green. The Full/Col LED also serves two purposes. If this LED is lit up solidly, the connection made through the corresponding port is running in full duplex mode. If the LED flickers, the connection is experiencing collisions (when two PCs send data at the same time). Infrequent collisions are normal. Orange. The 100 LED lights up when a successful 100Mbps connection is made through the corresponding port. If this LED does not light up, then your connection speed is 10Mbps.*

*100 Full/Col Proceed to "Chapter 3: Connect the Router." 100 8 9 Instant Wireless® Series Wireless-G Broadband Router 3.*

[You're reading an excerpt. Click here to read official LINKSYS](http://yourpdfguides.com/dref/326047) [WRT54G user guide](http://yourpdfguides.com/dref/326047)

 *Connect a different Ethernet network cable from your cable or DSL modem to the Internet port on the Router's rear panel. This is the only port that will work* for your modem connection. Chapter 3: Connect the Router Overview The Router's setup consists of more than simply plugging hardware together. You will *have to configure your networked PCs to accept the IP addresses that the Router assigns them (if applicable), and you will also have to configure the Router with setting(s) provided by your Internet Service Provider (ISP). The installation technician from your ISP should have left the setup information for your modem with you after installing your broadband connection. If not, you can call your ISP to request that data. Once you have the setup information you need for your specific type of Internet connection, you can begin installation and setup of the Router. If you want to use a PC with an Ethernet adapter to configure the Router, go to "Wired Connection to a PC.*

*" If you want to use a PC with a wireless adapter to configure the Router, go to "Wireless Connection to a PC and Boot-Up." Wired Connection to a PC 1. Before you begin, make sure that all of your network's hardware is powered off, including the Router, PCs, and cable or DSL modem. 2. Connect one end of an Ethernet network cable to one of the LAN ports (labeled 1-4) on the back of the Router, and the other end to an Ethernet port on a PC.*

*Figure 3-2 4. Power on the cable or DSL modem. 5. Connect the power adapter to the Router's Power port, and then plug the power adapter into a power outlet. Note: You should always plug the Router's power adapter into a power strip with surge protection.*

*Figure 3-3 · The Power LED on the front panel will light up green as soon as the power adapter is connected properly. · The Diag LED will light up red for a few seconds. It will turn off when the self-test is complete. If this LED stays on for one minute or longer, see "Appendix A: Troubleshooting." 6. Power on one of your PCs. Figure 3-1 Have you checked that the Link/Act LEDs for all your LAN connections and the Link LED for your Internet connection light up? If all of your Link LEDs are not lighting up, make sure that all your cables are securely plugged in, and that all of your hardware is powered on properly. Verify that the modem is plugged into the Internet port on the Router. Repeat this step to connect more PCs, a switch, or other network devices to the Router. 10 11 Instant Wireless® Series Wireless Connection to a PC If you want to use a wireless connection to access the Router, follow these instructions: 1.*

*Before you begin, make sure that all of your network's hardware is powered off, including the Router, PCs, and cable or DSL modem. 2. Connect an Ethernet network cable from your cable or DSL modem to the Internet port on the Router's rear panel. This is the only port that will work for your modem connection. 3. Power on the cable or DSL modem. 4. Connect the power adapter to the Power port, and then plug the power adapter into a power outlet. Note: You should always plug the Router's power adapter into a power strip with surge protection. · The Power LED on the front panel will light up green as soon as the power adapter is connected properly.*

*· The Diag LED will light up red for a few seconds and turn off when the selftest is complete. If this LED stays on for one minute or longer, see "Appendix A: Troubleshooting." 4. Power on one of the PCs on your wireless network(s). 5.*

*For initial access to the Router through a wireless connection, make sure the PC's wireless adapter has its SSID set to linksys (the Router's default setting), and its WEP encryption is disabled. After you have accessed the Router, you can change the Router and this PC's adapter settings to match the your usual network settings. Note: You should always change the SSID from its default, linksys, and enable WEP encryption. The Router's hardware installation is now complete. Go to "Chapter 4: Configure the PCs.*

*" 12 Wireless-G Broadband Router Chapter 4: Configure the PCs Overview The instructions in this chapter will help you configure each of your computers to be able to communicate with the Router. To do this, you need to configure your PC's network settings to obtain an IP (or TCP/IP) address automatically, so your PC can function as a DHCP client. Computers use IP addresses to communicate with the Router and each other across a network, such as the Internet. First, find out which Windows operating system your computer is running. You can find out by clicking the Start button. Read the side panel of the Start menu to find out which operating system your PC is running. You may need to do this for each computer you are connecting to the Router. The next few pages tell*

*you, step by step, how to configure your network settings based on the type of Windows operating system you are using. Make sure that an Ethernet or wireless adapter (also known as a network adapter) has been successfully installed in each PC you will configure. Once you've configured your computers, continue to "Chapter 5: Configure the Router's Basic Settings.*

*" Important: By default Windows 98, 2000, Me, and XP has TCP/IP installed and set to obtain an IP address automatically. If your PC does not have TCP/IP installed, click Start and then Help. Search for the keyword TCP/IP. Then follow the instructions to install TCP/IP. Figure 3-4 13 Instant Wireless® Series Configuring Windows 98 and Millennium PCs 1. Click the Start button. Select Settings and click the Control Panel icon. Double-click the Network icon. 2. On the Configuration tab, select the TCP/IP line for the applicable Ethernet adapter.*

*Do not choose a TCP/IP entry whose name mentions DUN, PPPoE, VPN, or AOL. If the word TCP/IP appears by itself, select that line. Click the Properties button. Wireless-G Broadband Router 3. Click the IP Address tab.*

*Select Obtain an IP address automatically. Figure 4-2 4. Now click the Gateway tab, and verify that the Installed Gateway field is blank. Click the OK button. 5.*

*Click the OK button again. Windows may ask you for the original Windows installation disk or additional files. Check for the files at c:\windows\options\cabs, or insert your Windows CD-ROM into your CDROM drive and check the correct file location, e.g., D:\win98, D:\win9x, etc. (if "D" is the letter of your CD-ROM drive). 6. Windows may ask you to restart your PC. Click the Yes button. If Windows does not ask you to restart, restart your computer anyway.*

*Figure 4-1 Go to "Chapter 5: Configure the Router's Basic Settings." 14 15 Instant Wireless® Series Configuring Windows 2000 PCs 1. Click the Start button. Select Settings and click the Control Panel icon. Double-click the Network and Dial-up Connections icon. 2. Select the Local Area Connection icon for the applicable Ethernet adapter (usually it is the first Local Area Connection listed).*

> [You're reading an excerpt. Click here to read official LINKSYS](http://yourpdfguides.com/dref/326047) [WRT54G user guide](http://yourpdfguides.com/dref/326047) <http://yourpdfguides.com/dref/326047>

 *Double-click the Local Area Connection. Click the Properties button. Wireless-G Broadband Router 3.*

*Make sure the box next to Internet Protocol (TCP/IP) is checked. Highlight Internet Protocol (TCP/IP), and click the Properties button. Figure 4-4 4. Select Obtain an IP address automatically. Once the new window appears, click the OK button.*

*Click the OK button again to complete the PC configuration. Figure 4-3 Figure 4-5 5. Restart your computer. Go to "Chapter 5: Configure the Router's Basic Settings." 16 17 Instant Wireless® Series Configuring Windows XP PCs The following instructions assume you are running Windows XP with the default interface.*

*If you are using the Classic interface (where the icons and menus look like previous Windows versions), please follow the instructions for Windows 2000. 1. Click the Start button and then the Control Panel icon. Click the Network and Internet Connections icon. Then click the Network Connections icon. 2. Select the Local Area Connection icon for the applicable Ethernet adapter (usually it is the first Local Area Connection listed). Double-click the Local Area Connection. Click the Properties button. Wireless-G Broadband Router 3.*

*Make sure the box next to Internet Protocol (TCP/IP) is checked. Highlight Internet Protocol (TCP/IP), and click the Properties button. Figure 4-7 4. Select Obtain an IP address automatically. Once the new window appears, click the OK button. Click the OK button again to complete the PC configuration. Figure 4-6 Figure 4-8 Go to "Chapter 5: Configure the Router's Basic Settings." 18 19 Instant Wireless® Series Wireless-G Broadband Router 3. The web-based utility will appear with the Setup tab selected. Select the time zone for your location.*

*If your location experiences daylight savings, leave the checkmark in the box next to Automatically adjust clock for daylight saving changes. 4. Based on the setup instructions from your ISP, you may need to provide the Host Name and Domain Name (usually cable ISPs require them). These fields allow you to provide a host name and domain name for the Router and are usually left blank. The values for the Router's LAN IP Address and Subnet Mask are shown on the Setup screen.*

*The default values are 192.168.1.1 for the IP Address and 255.255.*

*255.0 for the Subnet Mask. 5. The Router supports four connection types: Automatic Configuration DHCP (obtain an IP automatically), Static IP, PPPoE, and PPTP. These types are listed in the drop-down menu for the Configuration Type setting. Each Setup screen and available features will differ depending on what kind of connection type you select. Proceed to the instructions for the connection type you are using, and then continue to step 6. IMPORTANT: If you have previously enabled any Internet-sharing proxy server software on any of your PCs, you must disable it now. Some examples of Internet-sharing software are Internet LanBridge, Wingate, ICS, and Sygate. To disable your Internet-sharing software: · If you are running Netscape Navigator, click Edit, Preferences, Advanced, and Proxies.*

*Click Direct Connection to the Internet. · If you are running Internet Explorer 5.x or higher, click Tools, Settings, Control Panel, Internet Options, Connections, and LAN Settings. Remove checkmarks from all three boxes. Click the OK button to continue. You must also disable any Internet log-on software (such as Ivasion Winpoet or Enternet 300) and any firewall software (such as ZoneAlarm and Watchdog) on all of your PCs. Chapter 5: Configure the Router's Basic Settings This chapter will show you how to configure the Router to function in your network and gain access to the Internet through your Internet Service Provider (ISP). Detailed description of the Router's web-based utility can be found in "Chapter 6: The Router's Web-based Utility." The instructions from your ISP tell you how to set up your PC for Internet access. Because you are now using the Router to share Internet access among several computers, you will use the setup information to configure the Router instead of your PC.*

*You only need to configure the Router once using the first computer you set up. 1. Open your web browser. Enter http://192.168.*

*1.1 (the Router's default IP address) in the web browser's Address field. Press the Enter key. Figure 5-1 2. An Enter Network Password window, shown in Figure 5-2, will appear.*

*(Windows XP users will see a similar screen.) Leave the User Name field empty, and enter admin in lowercase letters in the Password field (admin is the default password). Then, click the OK button. Figure 5-2 Note: For added security, you should change the password through the Security screen of the webbased utility. 20 21 Instant Wireless® Series Automatic Configuration - DHCP If you are connecting through DHCP or a dynamic IP address from your ISP, perform these steps: A. Keep the default setting, Automatic Configuration DHCP, as the Configuration Type. B. Click the Apply button to save the setting, or click the Cancel button to clear the setting and start over. When you are finished, proceed to step 6. Wireless-G Broadband Router PPPoE If your DSL provider says that you are connecting through PPPoE (you use a user name and password to access the Internet), perform these steps: A.*

*Select PPPoE as Configuration Type. B. Enter the User Name. C. Enter the Password. the Figure 5-3 Static (or Fixed) IP Address If you are connecting through a static or fixed IP address from your ISP, perform these steps: D. Click the Apply button to save the settings, or click the Cancel button to clear the settings and start over. When you are finished, proceed to step 6. Figure 5-5 Important: If you enable PPPoE, remember to remove any PPPoE applications already installed on any of your PCs. PPTP A.*

*Select Static IP as the Configuration Type. B. Enter the Address. Internet IP PPTP is a service used in Europe only. If you are using a PPTP connection, check with your ISP for the necessary setup information.*

*After you have entered your setup information, click the Apply button to save the settings, or click the Cancel button to clear the settings and start over. When you are finished, proceed to step 6. Figure 5-4 C. Enter the Subnet Mask. D.*

*Enter the Default Gateway. E. Enter the DNS in the 1, 2, and/or 3 fields. You need to enter at least one DNS address. F. Click the Apply button to save the settings, or click the Cancel button to clear the settings and start over. When you are finished, proceed to step 6. 22 Figure 5-6 23 Instant Wireless® Series 6. To configure the Router for your wireless network(s), perform these steps: A. If you have Wireless-G and 802.*

*11b devices in your network, then keep the default Mode setting, Mixed. If you have only Wireless-G devices, select G-Only. If you want to disable wireless networking, select Disable. B. Customize the SSID and Channel settings as needed. For added security, you should change the default SSID (linksys) to a*

*unique name.*

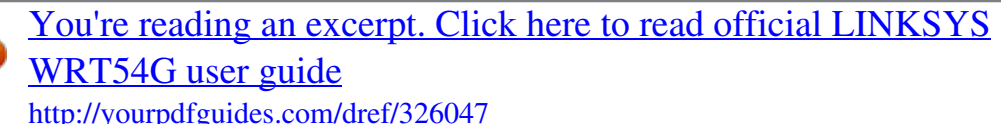

 *Then click the Apply button to save your changes. For more information, refer to "Chapter 6: The Router's Web-based Utility." C. To enable WEP encryption (recommended), click the Enable radio button next to WEP.*

*Then click the Edit WEP Settings button, and customize the WEP encryption settings as needed. Click the Apply button to save your settings. For more information, refer to "Chapter 6: The Router's Webbased Utility." 7. If you haven't already done so, click the Apply button to save your Setup settings. Close the web browser. 8. Restart your computers so that they can obtain the Router's new settings. Test the setup by opening your web browser from any computer and entering http://www.linksys.*

*com/registration. Wireless-G Broadband Router Chapter 6: The Router's Web-based Utility Overview Use the Router's web-based utility to administer it. This chapter will describe each web page in the Utility and each page's key functions. The utility can be accessed via your web browser through use of a computer connected to the Router. The Setup, Security, System, DHCP, Status, and Help screens are available for basic setup. For advanced setup, click the Advanced tab to access these screens: Advanced Wireless, Filters, Port Forwarding, Routing, and DDNS. How to Access the Web-based Utility To access the web-based utility, launch Internet Explorer or Netscape Navigator, and enter the Router's default IP address, 192.168.1.1, in the Address field.*

*Then press Enter. Figure 6-1 A password request page, shown in Figure 6-2 will pop up. (Windows XP users will see a similar screen.) Leave the User Name field blank, and enter admin (the default password) in the Password field. Then click the OK button. Figure 5-7 If you need more details or advanced setting information, please refer to "Chapter 6: The Router's Web-based Utility" or the Linksys support website at support.linksys.com. Congratulations! You've successfully configured the Router. If you are unable to reach our website, you may want to review what you did in this section or refer to "Appendix A: Troubleshooting.*

*" Proceed to "Chapter 6: The Router's Web-based Utility" for more details and advanced settings information. Figure 6-2 24 25 Instant Wireless® Series Note: For added security, you should always change the password through the Security screen of the web-based utility. To save your changes on any page, click the Apply button. To cancel any unsaved changes on any page, click the Cancel button. To get additional information about any screen's features, click the Help button.*

*Setup The Setup screen is the first screen you see when you access the web-based utility. If you have already installed and set up the Router, you have already seen this screen and properly configured all of the screen's values. Firmware Version This shows the version and date of the firmware you are using. Future versions of the Router's firmware will be posted and available for download on the Linksys website at www.linksys.*

*com. Time Zone Select the time zone for your location. If your location experiences daylight savings, leave the checkmark in the box next to Automatically adjust clock for daylight saving changes. Wireless-G Broadband Router Automatic Configuration - DHCP By default, the Router's Configuration Type is set to Automatic Configuration - DHCP, and it should be kept only if your ISP supports DHCP or you are connecting through a dynamic IP address. To save your changes on this page, click the Apply button. To cancel any unsaved changes on this page, click the Cancel button. To get more information about the features, click the Help button. Internet MAC Address The MAC Address of the Internet interface is displayed here. Host Name and Domain Name These fields allow you to supply a host and domain name for the Router. Some ISPs, usually cable ISPs, require these names as identification.*

*You may have to check with your ISP to see if your broadband Internet service has been configured with a host and domain name. In most cases, leaving these fields blank will work. Configuration Type The Router supports four connection types: Automatic Configuration - DHCP, Static IP, PPPoE, and PPTP. Each Setup screen and available features will differ depending on what kind of connection type you select. Note: You can verify that the Internet configuration settings are correct by successfully connecting to the Internet. Figure 6-3 26 27 Instant Wireless® Series Wireless-G Broadband Router Default Gateway Your ISP will provide you with the Default Gateway Address, which is the ISP server's IP address. DNS 1 (Required) and DNS 2-3 (Optional) Your ISP will provide you with at least one DNS (Domain Name System) Server IP Address. To save your changes on this page, click the Apply button. To cancel any unsaved changes on this page, click the Cancel button. To get more information about the features, click the Help button.*

*Static IP If you are required to use a permanent IP address to connect to the Internet, then select Static IP. PPPoE Some DSL-based ISPs use PPPoE (Pointto-Point Protocol over Ethernet) to establish Internet connections. If you are connected to the Internet through a DSL line, check with your ISP to see if they use PPPoE. If they do, you will have to enable PPPoE. Figure 6-4 Internet IP Address This is the Router's IP address, when seen from the WAN, or the Internet.*

*Your ISP will provide you with the IP Address you need to specify here. Subnet Mask This is the Router's Subnet Mask, as seen by external users on the Internet (including your ISP). Your ISP will provide you with the Subnet Mask. 28 Figure 6-5 29 Instant Wireless® Series User Name and Password Enter the User Name and Password provided by your ISP. Connect on Demand: Max Idle Time You can configure the Router to cut the Internet connection after it has been inactive for a specified period of time (Max Idle Time).*

*If your Internet connection has been terminated due to inactivity, Connect on Demand enables the Router to automatically reestablish your connection as soon as you attempt to access the Internet again. If you wish to activate Connect on Demand, click the radio button. In the Max Idle Time field, enter the number of minutes you want to have elapsed before your Internet connection terminates. Keep Alive Option: Redial Period If you select this option, the Router will periodically check your Internet connection. If you are disconnected, then the Router will automatically re-establish your connection. To use this option, click the radio button next to Keep Alive. In the Redial Period field, you specify how often you want the Router to check the Internet connection. The default Redial Period is 30 seconds. To save your changes on this page, click the Apply button. To cancel any unsaved changes on this page, click the Cancel button.*

*To get more information about the features, click the Help button.*

[You're reading an excerpt. Click here to read official LINKSYS](http://yourpdfguides.com/dref/326047) [WRT54G user guide](http://yourpdfguides.com/dref/326047)

 *Wireless-G Broadband Router PPTP Point to Point Tunneling Protocol (PPTP) is a service that applies to connections in Europe only (see Figure 6-8). Internet IP Address This is the Router's IP address, when seen from the Internet. Your ISP will provide you with the IP Address you need to specify here. Subnet Mask This is the Router's Subnet Mask, as seen by external users on the Internet (including your ISP). Your ISP will provide you with the Subnet Mask. Default Gateway Your ISP will provide you with the Default Gateway Address. User Name and Password Enter the User Name and Password provided by your ISP. 30 Figure 6-6 Important: For ADSL users, if you enable PPPoE, remember to remove any PPPoE applications that are already installed on any of your PCs. Connect on Demand: Max Idle Time You can configure the Router to cut the Internet connection after it has been inactive for a specified period of time (Max Idle Time).*

*If your Internet connection has been terminated due to inactivity, Connect on Demand enables the Router to automatically reestablish your connection as soon as you attempt to access the Internet again. If you wish to activate Connect on Demand, click the radio button. In the Max Idle Time field, enter the number of minutes you want to have elapsed before your Internet connection terminates. 31 Instant Wireless® Series Keep Alive Option: Redial Period If you select this option, the Router will periodically check your Internet connection. If you are disconnected, then the Router will automatically re-establish your connection.*

*To use this option, click the radio button next to Keep Alive. To use this option, click the radio button next to Keep Alive. In the Redial Period field, you specify how often you want the Router to check the Internet connection. The default Redial Period is 30 seconds. To save your changes on this page, click the Apply button.*

*To cancel any unsaved changes on this page, click the Cancel button. To get more information about the features, click the Help button. Wireless-G Broadband Router Channel Select the appropriate channel from the list provided to correspond with your network settings, between 1 and 11 (in North America). All devices in your wireless network must use the same channel in order to function correctly. WEP An acronym for Wired Equivalent Privacy, WEP is an encryption method used to protect your wireless data communications. WEP uses 64-bit or 128-bit keys to provide access control to your network and encryption security for every data transmission. To decode data transmissions, all devicesWireless-G and 802.11b-in a network must use an identical WEP key. Higher encryption levels offer higher levels of security, but due to the complexity of the encryption, they may decrease network performance. To enable WEP encryption, click the Enable radio button.*

*Then click the Edit WEP Settings button to configure the WEP settings. To disable WEP encryption, keep the default setting, Disable. To save your changes on this page, click the Apply button. To cancel any unsaved changes on this page, click the Cancel button. To get more information about the features, click the Help button. LAN MAC Address The MAC Address of the LAN interface is displayed here. IP Address and LAN Subnet Mask The values for the Router's IP Address and Subnet Mask are shown here. The default values are 192.168.1.*

*1 for the IP Address and 255.255.255.0 for the Subnet Mask. Wireless 2.*

*4GHz, 54g, Wireless-G MAC Address The MAC Address of the wireless interface is displayed here. Mode If you have Wireless-G and 802.11b devices in your network, then keep the default setting, Mixed. If you have only Wireless-G devices, select G-Only. If you want to disable wireless networking, select Disable. SSID The SSID is the network name shared among all devices in a wireless network. The SSID must be identical for all devices in the wireless network. It is case-sensitive and must not exceed 32 alphanumeric characters, which may be any keyboard character. Make sure this setting is the same for all devices in your wireless network. For added security, Linksys recommends that you change the default SSID (linksys) to a unique name of your choice. SSID Broadcast When wireless clients survey the local area for wireless networks to associate with, they will detect the SSID broadcast by the Router. To broadcast the Router's SSID, keep the default setting, Enable. If you do not want to broadcast the Router's SSID, then select Disable. 2.4GHz, 54g, Wireless-G (WEP) The 2.*

*4GHz, 54g, Wireless-G (WEP) screen allows you to configure your WEP settings. WEP encryption should always be enabled to increase the security of your wireless network. Figure 6-7 32 33 Instant Wireless® Series Default Transmit Key Select which WEP key (1-4) will be used when the Router sends data. Make sure the receiving device is using the same key. WEP Encryption Select the level of WEP encryption you wish to use, 64bit 10 hex digits or 128-bit 26 hex digits. Higher encryption levels offer higher levels of security, but due to the complexity of the encryption, they may decrease network performance.*

*Passphrase Instead of manually entering WEP keys, you can enter a Passphrase. This Passphrase is used to generate one or more WEP keys. It is casesensitive and should not be longer than 16 alphanumeric characters. (This Passphrase function is compatible with Linksys wireless products only.*

*If you want to communicate with non-Linksys wireless products, enter the WEP key manually on the non-Linksys wireless products.) After you enter the Passphrase, click the Generate button to create WEP keys. Keys 1-4 WEP keys enable you to create an encryption scheme for wireless LAN transmissions. If you are not using a Passphrase, then manually enter a set of values. (Do not leave a key field blank, and do not enter all zeroes.*

*These are not valid key values.) If you are using 64-bit WEP encryption, then the key must be exactly 10 hexadecimal characters in length. If you are using 128-bit WEP encryption, then the key must be exactly 26 hexadecimal characters in length. Valid hexadecimal characters are "0"-"9" and "A"-"F". Note: All Wireless-G and 802.*

*11b devices in your network must use the same Passphrase or WEP key. Check all the values, and click the Apply button to save your WEP settings. To cancel any changes you've entered on this page, click the Cancel button. To get more information about the features, click the Help button. Wireless-G Broadband Router Security The Security screen allows you to change the Router's security settings. You should change the factory default password, which is admin, to your own as soon as possible. All users who try to access the Router's web-based utility or Setup Wizard will be prompted for the Router's password. Figure 6-8 Router Password The new Password must not exceed 32 characters in length and must not include any spaces. Enter the new Password in the second field*

*to confirm it.*

## [You're reading an excerpt. Click here to read official LINKSYS](http://yourpdfguides.com/dref/326047) [WRT54G user guide](http://yourpdfguides.com/dref/326047)

 *VPN Pass-Through Virtual Private Networking (VPN) is typically used for work-related networking.*

*For VPN tunnels, the Router supports IPSec PassThrough and PPTP Pass-Through. IPSec - Internet Protocol Security (IPSec) is a suite of protocols used to implement secure exchange of packets at the IP layer. To allow IPSec tunnels to pass through the Router, IPSec Pass-Through is enabled by default. To disable IPSec Pass-Through, uncheck the box next to IPSec. 34 35 Instant Wireless® Series PPTP - Point-to-Point Tunneling Protocol is the method used to enable VPN sessions to a Windows NT 4.0 or 2000 server. To allow PPTP tunnels to pass through the Router, PPTP Pass-Through is enabled by default. To disable PPTP Pass-Through, uncheck the box next to PPTP. Web Filters Using the Web Filters feature, you may enable up to four specific filtering methods. Block Proxy - Use of WAN proxy servers may compromise the Router's security.*

*Denying Proxy will disable access to any WAN proxy servers. To enable proxy filtering, click the Block Proxy box. Block Java - Java is a programming language for websites. If you deny Java, you run the risk of not having access to Internet sites created using this programming language. To enable Java filtering, click the Block Java box.*

*Block ActiveX - ActiveX is a programming language for websites. If you deny ActiveX, you run the risk of not having access to Internet sites created using this programming language. To enable ActiveX filtering, click the Block ActiveX box. Block Cookies - A cookie is data stored on your PC and used by Internet sites when you interact with them. To enable cookie filtering, click the Block Cookies box.*

*DMZ The DMZ hosting feature allows one local user to be exposed to the Internet for use of a special-purpose service such as Internet gaming or videoconferencing. DMZ hosting forwards all the ports at the same time to one PC. The Port Forwarding feature is more secure because it only opens the ports you want to have opened, while DMZ hosting opens all the ports of one computer, exposing the computer so the Internet can see it. Any PC whose port is being forwarded must have its DHCP client function disabled and should have a new static IP address assigned to it because its IP address may change when using the DHCP function. Wireless-G Broadband Router Block WAN Request By enabling the Block WAN Request feature, you can prevent your network from being "pinged," or detected, by other Internet users. The Block WAN Request feature also reinforces your network security by hiding your network ports. Both functions of the Block WAN Request feature make it more difficult for outside users to work their way into your network. This feature is enabled by default. Select Disable to disable this feature. To save your changes on this page, click the Apply button.*

*To cancel any unsaved changes on this page, click the Cancel button. To get more information about the features, click the Help button. System The System screen lets you control a variety of the Router's general features, from restoring factory defaults to enabling its remote management capability. Figure 6-9 1. To expose one PC, select Enable. 2. Enter the computer's IP address in the DMZ Host IP Address field. 3. Click the Apply button. Restore Factory Defaults Click the Yes button to reset all configuration settings to their default values, and then click the Apply button.*

*Any settings you have saved will be lost when the default settings are restored. This feature is disabled by default. 36 37 Instant Wireless® Series Upgrade Firmware New firmware versions are posted at www.linksys.com and can be downloaded for free.*

*If the Router already works well, there's no need to download a newer firmware version, unless that version has a new feature that you want to use. (To learn about any new firmware with new features, visit www.linksys.com.) Note: By upgrading the Router's firmware, you may lose the Router's configuration settings, so make sure you write down the Router's settings before you upgrade its firmware.*

*To upgrade the Router's firmware: 1. Download the firmware upgrade file from www.linksys.com, and extract the file using a file archive utility such as WinZip. 2. Click the Upgrade button. 3. On the Upgrade Firmware screen (see Figure 6-10), click the Browse button to find the firmware upgrade file you extracted. Wireless-G Broadband Router Multicast Pass-Through IP Multicasting occurs when a single data transmission is sent to multiple recipients at the same time. Using the Multicast PassThrough feature, the Router allows IP multicast packets to be forwarded to the appropriate computers.*

*Keep the default setting, Enable, to support the feature, or select Disable to disable it. MAC Cloning You can clone the MAC address of your PC's network adapter onto the Router. A MAC address is a 12-digit code assigned to a unique piece of hardware for identification. Some ISPs require that you register the MAC address of your PC's network adapter, which was connected to your cable or DSL modem during installation. To avoid calling your ISP and changing the MAC address that is registered with the ISP, follow these instructions: 1. Select Enable. 2. Enter your adapter's MAC address in the MAC Address field. 3. To save your new settings, click the Apply button.*

*To cancel your changes, click the Cancel button. To get more information about the features, click the Help button. To disable MAC address cloning, keep the default setting, Disable. If you do not know your adapter's MAC address, follow these instructions: 1. Click the Start button, and select Run. 2. Enter command in the field provided, and press the OK button. 3. At the command prompt, enter ipconfig /all. Then press the Enter key.*

*Figure 6-10 4. Double-click the firmware upgrade file you extracted. 5. Click the Upgrade button, and follow the on-screen instructions. Important: When you are upgrading the firmware, do NOT turn off the Router, and do NOT press the Reset button. 4. Write down your adapter's physical address; this is the adapter's MAC address. Remote Management This feature allows you to manage your Router from a remote location, via the Internet. To disable this feature, keep the default setting, Disable. To enable this feature, select Enable, and use the specified port (default is 8080) on your PC to remotely manage the Router.*

*You must also change the Router's default password to one of your own, if you haven't already. A unique password will increase security. 39 38 Instant Wireless® Series To remotely manage the Router, enter http://xxx.xxx.xxx.xxx:8080 (the x's represent the Router's Internet IP address, and 8080 represents the specified port) in your web browser's Address field. You will be asked for the Router's password. After successfully entering the password, you will be able to access the Router's web-based utility. Note: If the Remote Management feature is enabled, anyone who knows the Router's Internet IP address and password will be able to alter the Router's settings.*

> [You're reading an excerpt. Click here to read official LINKSYS](http://yourpdfguides.com/dref/326047) [WRT54G user guide](http://yourpdfguides.com/dref/326047) <http://yourpdfguides.com/dref/326047>

## *MTU MTU is the Maximum Transmission Unit.*

*It specifies the largest packet size permitted for Internet transmission. Keep the default setting, Auto, to have the Router select the best MTU for your Internet connection. To specify a MTU size, select Manual, and enter the value desired (default is 1400). You should leave this value in the 1200 to 1500 range. Log The Router can keep logs of all traffic for your Internet connection.*

*To disable the Log function, keep the default setting, Disable. To monitor traffic between the network and the Internet, select Enable. Temporary logs can be accessed by clicking either the Incoming Access Log or Outgoing Access Log button. The Incoming Access Log gives you a log of all the incoming Internet traffic, displaying the Source IP address and Destination Port Number of the Router for each activity (see Figure 6-11). Click the Refresh button to update the logs.*

*Click the Close button to return to the System screen. Wireless-G Broadband Router The Outgoing Access Log gives you a log of all outgoing Internet traffic. For each activity, it displays the LAN IP address, the Destination URL or IP address of the Internet site accessed, as well as the Service/Port Number used (see Figure 6-12). Click the Refresh button to update the logs. Click the Close button to return to the System screen. Figure 6-12 To save your changes on this page, click the Apply button. To cancel any unsaved changes on this page, click the Cancel button. To get more information about the features, click the Help button. Figure 6-11 40 41 Instant Wireless® Series DHCP The DHCP screen allows you to configure the settings for the Router's Dynamic Host Configuration Protocol (DHCP) server function. The Router can be used as a DHCP server for your network.*

*A DHCP server automatically assigns an IP address to each computer on your network. Wireless-G Broadband Router Number of DHCP Users (Optional) Enter the maximum number of PCs that you want the DHCP server to assign IP addresses to. This number cannot be greater than 253. The default is 50. Client Lease Time The Client Lease Time is the amount of time a network user will be allowed connection to the Router with their current dynamic IP address. Enter the amount of time, in minutes, that the user will be "leased" this dynamic IP address. After the time is up, the user will be automatically assigned a new dynamic IP address. The default is 0 minutes, which means one day. Static DNS 1-3 The Domain Name System (DNS) is how the Internet translates domain or website names into Internet addresses or URLs. Your ISP will provide you with at least one DNS Server IP Address.*

*If you wish to use another, type that IP Address in one of these fields. You can type up to three DNS Server IP Addresses here. The Router will use these for quicker access to functioning DNS servers. WINS The Windows Internet Naming Service (WINS) manages each PC's interaction with the Internet. If you use a WINS server, enter that server's IP Address here.*

*Otherwise, leave this blank. Currently Assigned: DHCP Clients Table Click the DHCP Clients Table button to view the list of PCs that are given IP addresses by the Router (see Figure 6-14). For each PC, the list shows the Client Hostname, IP Address, MAC Address, and and the amount of DHCP client lease time left. Click the Refresh button to display the most current information. Figure 6-13 If you choose to enable the Router's DHCP server option, you must configure all of your network PCs to connect to a DHCP server (the Router), and make sure there is no other DHCP server on your network.*

*DHCP Server DHCP is enabled by factory default. If you already have a DHCP server on your network, or you don't want a DHCP server, then click the Disable radio button (no other DHCP features will be available). Starting IP Address Enter a value for the DHCP server to start with when issuing IP addresses. Because the Router's default IP address is 192.168.1.1, the Starting IP Address must be 192.168.1.2 or greater, but smaller than 192.*

*168.1.253. The default Starting IP Address is 192.168.1.100. 42 Figure 6-14 To save your changes on this page, click the Apply button. To cancel any unsaved changes on this page, click the Cancel button. To get more information about the features, click the Help button.*

*43 Instant Wireless® Series Status The Status screen displays the Router's current status and configuration. All information is read-only. Wireless-G Broadband Router Firmware Version The version number of the firmware currently installed is displayed here. Current Time The current date and time are displayed here. Host Name The Host Name is the name of the Router.*

*This entry is necessary for some ISPs. Domain Name The Domain Name is the name of the Router's domain. This entry is necessary for some ISPs. LAN MAC Address The MAC Address of the LAN interface is displayed here. IP Address and Subnet Mask The current IP Address and Subnet Mask of the Router, as seen by users on your local area network (LAN), are displayed here.*

*DHCP Server The status of the Router's DHCP server function is displayed here. Wireless 2.4GHz, 54g, Wireless-G MAC Address The MAC Address of the wireless interface is displayed here. Mode The Mode of the wireless network is displayed here. SSID The SSID of the wireless network is displayed here. Channel The Channel of the wireless network is displayed here. Encryption Function The status of the WEP encryption is displayed here. Figure 6-15 Note: The information provided and buttons available may vary depending on the Router's settings. Internet MAC Address The MAC Address of the Internet interface is displayed here. Configuration Type The type of Internet connection is displayed here.*

*44 45 Instant Wireless® Series IP Address, Subnet Mask, and Default Gateway The Router's IP Address, Subnet Mask, and Default Gateway Address, as seen by external users on the Internet, are displayed here. DNS The DNS (Domain Name System) IP Addresses currently used by the Router are shown here. Multiple DNS IP settings are common. In most cases, the first available DNS entry is used. DHCP Release Click the DHCP Release button to delete the Router's current Internet IP address. DHCP Renew Click the DHCP Renew button to get a new Internet IP address for the Router. To update the Router's status information, click the Refresh button. To get more information about the features, click the Help button. Wireless-G Broadband Router Help The Help screen offers links to all of the Router's technical support resources and the application that upgrades the Router's firmware. For additional information about each screen of the web-based utility, click the appropriate link on the lefthand side of the Help screen.*

*Figure 6-16 Linksys Website Clicking this link will take you to Linksys's website, www.linksys.com, provided you are connected to the Internet. Online User Guide in PDF Format and Adobe Website Clicking the Online User Guide in PDF format link opens the Router's User Guide.*

[You're reading an excerpt. Click here to read official LINKSYS](http://yourpdfguides.com/dref/326047)

[WRT54G user guide](http://yourpdfguides.com/dref/326047) <http://yourpdfguides.com/dref/326047>

## *The User Guide is in Adobe Acrobat Portable Document File (.*

*pdf) format, so you need the Adobe Acrobat Reader to view it. If you do not have the Acrobat Reader, click the Adobe website link to download it. 46 47 Instant Wireless® Series Advanced Tabs The following instructions are for advanced users or users whose setup needs require special configuration. When you click the Advanced tab, you will be able to set up these features. There are five additional tabs available.*

*Advanced Wireless - Allows you to customize data transmission settings for your wireless network. Filters - Enables you to set up filters that block or allow specific kinds of Internet usage. Port Forwarding - Lets you set up public services on your network, such as an ftp server, mail server, or web server. Routing - Enables you to configure the routing mode and settings of the Router. DDNS - Allows you to enable the Dynamic Domain Name System (DDNS) feature, so a fixed domain name can be assigned to a dynamic Internet IP address. If you need to access the basic configuration tabs, click the Setup tab. Wireless-G Broadband Router Advanced Wireless The Advanced Wireless screen allows you to customize data transmission settings. In most cases, the advanced wireless settings on this screen should remain at their default values. Figure 6-17 Authentication Type The default is set to Auto, which allows either Open System or Shared Key authentication to be used. For Open System authentication, the sender and the recipient do NOT use a WEP key for authentication.*

*For Shared Key authentication, the sender and recipient use a WEP key for authentication. If you want to use only Shared Key authentication, then select Shared Key. 48 49 Instant Wireless® Series Transmission Rate The default setting is Auto. The range is from 1 to 54Mbps. The rate of data transmission should be set depending on the speed of your wireless network. You can select from a range of transmission speeds, or keep the default setting, Auto, to have the Router automatically use the fastest possible data rate and enable the Auto-Fallback feature. Auto-Fallback will negotiate the best possible connection speed between the Router and a wireless client. Beacon Interval The default value is 100. Enter a value between 1 and 65,535 milliseconds. The Beacon Interval value indicates the frequency interval of the beacon.*

*A beacon is a packet broadcast by the Router to synchronize the wireless network. RTS Threshold This value should remain at its default setting of 2347. The range is 0-2347 bytes. Should you encounter inconsistent data flow, only minor modifications are recommended. If a network packet is smaller than the preset RTS threshold size, the RTS/CTS mechanism will not be enabled.*

*The Router sends Request to Send (RTS) frames to a particular receiving station and negotiates the sending of a data frame. After receiving an RTS, the wireless station responds with a Clear to Send (CTS) frame to acknowledge the right to begin transmission. Fragmentation Threshold This value should remain at its default setting of 2346. The range is 256-2346 bytes. It specifies the maximum size for a packet before data is fragmented into multiple packets. If you experience a high packet error rate, you may slightly increase the Fragmentation Threshold. Setting the Fragmentation Threshold too low may result in poor network performance. Only minor modifications of this value are recommended. DTIM Interval The default value is 3. This value, between 1 and 255 milliseconds, indicates the interval of the Delivery Traffic Indication Message (DTIM). A DTIM field is a countdown field informing clients of the next window for listening to broadcast and multicast messages. When the Router has buffered broadcast or multicast messages for associated clients, it sends the next DTIM with a DTIM Interval value. Its clients hear the beacons and awaken to receive the broadcast and multicast messages. Wireless MAC Filters The Wireless MAC Filters feature allows you to control which wireless-equipped PCs may or may not communicate with the Router-depending on their MAC addresses. To disable the Wireless MAC Filters feature, keep the default setting, Disable.*

*To set up a filter, click Enable, and follow these instructions: 50 Wireless-G Broadband Router 1. If you want to block specific wireless-equipped PCs from communicating with the Router, then keep the default setting, Prevent PCs listed from accessing the wireless network. If you want to allow specific wirelessequipped PCs to communicate with the Router, then click the radio button next to Permit only PCs listed to access the wireless network. 2. Click the Edit MAC Filter List button. Enter the appropriate MAC addresses into the MAC fields (see Figure 6-18). Note: For each MAC field, the MAC address should be entered in this format: xxxxxxxxxxxx (the x's represent the actual characters of the MAC address). 3. Click the Apply button to save your changes. Click the Cancel button to cancel your unsaved changes.*

*Click the Close button to return to the Advanced Wireless screen without saving changes. 4. On the MAC Address Filter List screen, click the Wireless Client MAC List button to view a list of the wirelessequipped PCs (see Figure 6-19). Figure 6-18 51 Instant Wireless® Series Wireless-G Broadband Router Filters The Filters screen allows you to block or allow specific kinds of Internet usage. You can set up Internet access policies for specific PCs and set up filters by using network port numbers.*

*Figure 6-19 For each PC, the list shows--in real time--the Client Host Name, IP Address, MAC Address, and Enable MAC Filter option. To enable the MAC address filter for a specific PC, click its Enable MAC Filter box. To disable the MAC address filter for a specific PC, uncheck its Enable MAC Filter box. 5. Click the Refresh button to display the most current information.*

*Click the Update Filter List button to update the MAC Address Filter List and return to the MAC Address Filter List screen. Click the Close button to return to the MAC Address Filter List screen without saving any changes. 6. On the MAC Address Filter List screen, click the Apply button to save your changes to*

*the MAC Address Filter List. Click the Cancel button to cancel your unsaved changes. Click the Close button to return to the Advanced Wireless screen without saving your changes to the MAC Address Filter List. To save your changes on this page, click the Apply button. To cancel any unsaved changes on this page, click the Cancel button. To get more information about the features, click the Help button. Figure 6-20 52 53 Instant Wireless® Series Internet Schedule Profile This feature allows you to customize up to ten different Internet Access Policies for particular PCs, which are identified by their IP or MAC addresses.*

*For each policy's designated PCs, during the days and time specified, the Router can do one or more of the following: · block or allow Internet access · block websites with specific URL addresses · block websites that use specific keywords in their URL addresses.*

[You're reading an excerpt. Click here to read official LINKSYS](http://yourpdfguides.com/dref/326047)

[WRT54G user guide](http://yourpdfguides.com/dref/326047)